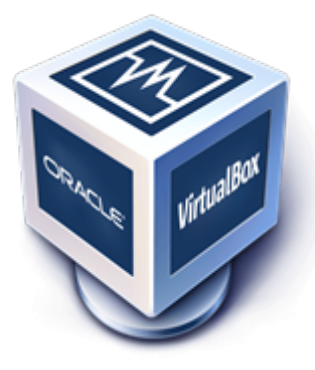

В процессе работы с системой виртуализации на основе VirtualBox, разработанной компанией Oracle, может возникнуть необходимость в изменении размера виртуального диска гостевой виртуальной машины.

В графической оснастке изменить размер диска не получиться. Для этого придется воспользоваться консольной утилитой **VboxManage.exe**, входящей в состав VirtualBox.

Отдельное внимание необходимо обратить на тот факт, что **при наличии снимков (снапшотов) виртуальной машины, процедура изменения диска будет выполняться, но функционал расширения тома работать не будет**, т.к. гостевая система не увидит дополнительного дискового пространства.

В данном случае проблема может быть решена одним из следующих вариантов.

- 1. Либо путем удаления снимков (снапшотов). При этом все изменения на текущем снимке будут объединены с основным образом машины.
- 2. Либо экспорт и импорт виртуальной машины с последующим расширением диска. Но здесь возможна другая проблема. При импорте виртуальной машины формат диска станет \*.vmdk. Такой диск расширить нельзя и придётся выполнить конвертацию в формат \*.vdi.

При выполнении расширения \*.vmdk выдаст следуюущую ошибку.

1 C:\Program Files\Oracle\VirtualBox>VBoxManage.exe modifyhd D:\VBox\W81e\W81-disk001.vmdk --<br>1 rocize 50000 2 3 4 resize 50000 %... Progress state: VBOX\_E\_NOT\_SUPPORTED VBoxManage.exe: error: Resize medium operation **for** this format is **not** implemented yet!

Перед конвертацией файла формата \*.vmdk (VMWare-совместимый) **в формат \*.vdi** (VirtualBox) необходимо выполнить как минимум одно из следующих условий:

выключить виртуальную машину

отсоединить \*.vmdk файл от гостевой виртуальной машины

Для конвертацации диска в формат VDI необходимо в командной строке последовательно выполнить следуюущие команды:

1  $\frac{1}{2}$  (c) Корпорация Майкрософт (Microsoft Corporation), 2015 г. Все права защищены. 3  $\Delta$ 5 disk001.vmdk D:\VBox\W81e\W81e.vdi Microsoft Windows [Version 10.0.10240] C:\Windows\system32>**cd** C:\Program Files\Oracle\VirtualBox C:\Program Files\Oracle\VirtualBox>VBoxManage.exe clonehd --format VDI D:\VBox\W81e\W81-

Для увеличения размера диска до 50000 МБ необходимо выполнить следуюущую команду:

VBoxManage.exe modifyhd D:\VBox\W81e\W81e.vdi --resize 50000

Все указанные команды выполняются с правами **локального администратора**. Скриншот ниже:

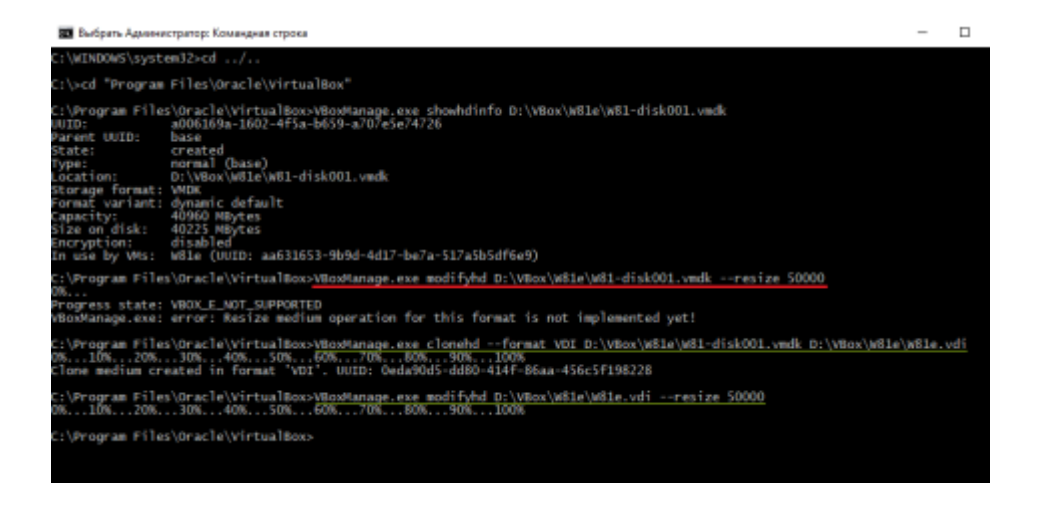

Далее необходимо зайти в параметры настройки виртуальной машины VirtualBox раздел "Носители" - секция "Носители ифнормации" и убедиться в том, что размер увеличен до 48,83 Гб (объем указывается в гигабайтах).

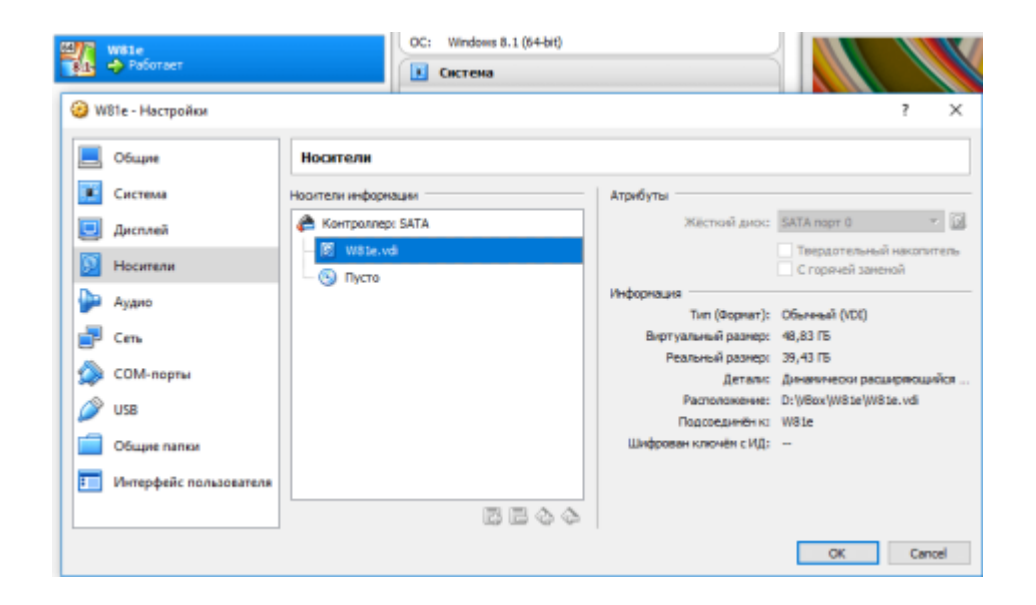

Далее выполняем запуск виртуальной машины. Затем переходим в раздел "Управление" -> "Запоминающие устройства" -> "**Управление дисками**".

Для этого нужно щелкнуть правой кнопкой мыши по значку "Мой компьютер" и в контекствном меню выбрать пункт "Управление".

Другой вариант: Панель управления -> Все элементы панели управления -> Администрирование -> Управление компьютером -> Запоминающие устройства -> Управление дисками.

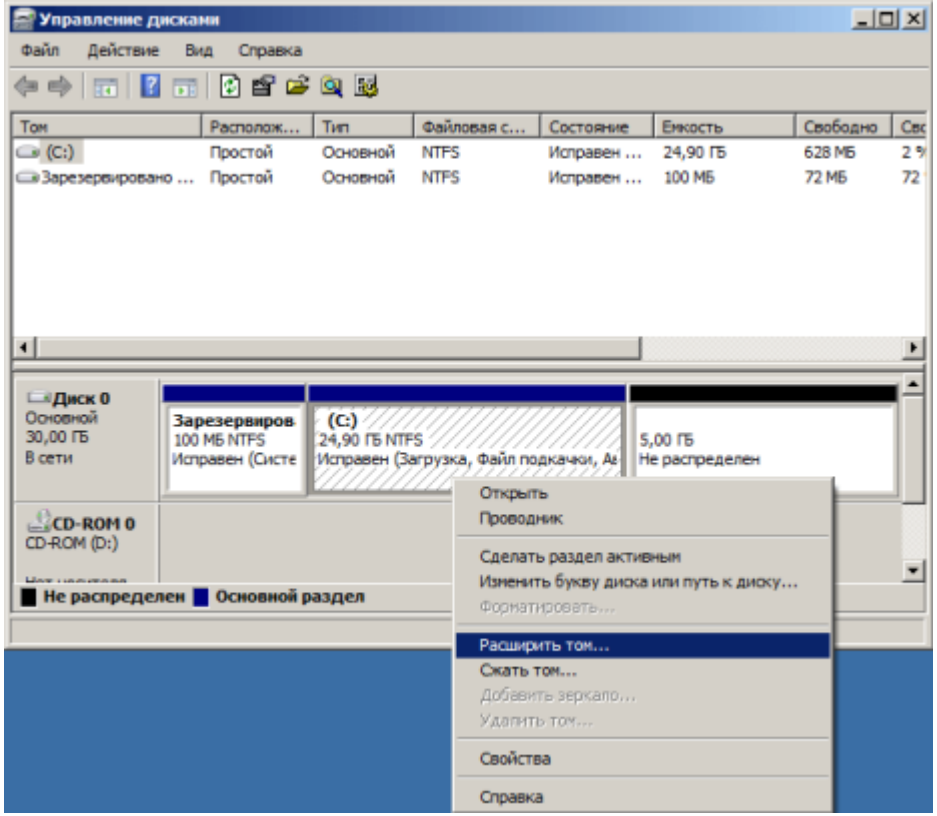

Для фактического расширения дискового пространства необходимо в разделе "Управление дисками" кликнуть правой кнпокой мышки на текущий диск и выбрать пункт "Расширить том...". В открывшемся окне нажимаем Далее -> Далее -> Готово. Размер логического диска (тома) будет увеличен на весь объем свободного дискового пространства.

Через "Мой компьютер" или любой файловый менеджер можно убедиться в том, что объем диска был расширен до требуемого размера.